PathWave Advanced Design System

# PathWave ADS 2021 Update 1.1 Installation Instructions

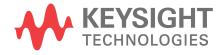

Generated on: Dec 20, 2020

## **Notices**

#### © Keysight Technologies Incorporated, 2002-2020

1400 Fountaingrove Pkwy., Santa Rosa, CA 95403-1738, United States All rights reserved.

No part of this documentation may be reproduced in any form or by any means (including electronic storage and retrieval or translation into a foreign language) without prior agreement and written consent from Keysight Technologies, Inc. as governed by United States and international copyright laws.

## Restricted Rights Legend

If software is for use in the performance of a U.S. Government prime contract or subcontract, Software is delivered and licensed as "Commercial computer software" as defined in DFAR 252.227-7014 (June 1995), or as a "commercial item" as defined in FAR 2.101(a) or as "Restricted computer software" as defined in FAR 52.227-19 (June 1987) or any equivalent agency regulation or contract clause.

Use, duplication or disclosure of Software is subject to Keysight Technologies' standard commercial license terms, and non-DOD Departments and Agencies of the U.S. Government will receive no greater than Restricted Rights as defined in FAR 52.227-19(c)(1-2) (June 1987). U.S. Government users will receive no greater than Limited Rights as defined in FAR 52.227-14 (June 1987) or DFAR 252.227-7015 (b)(2) (November 1995), as applicable in any technical data.

Portions of this software are licensed by third parties including open source terms and conditions.

For detail information on third party licenses, see Notice.

# Contents

| PathWave ADS 2021 Update 1.1 Installation Instructions                 | 4 |
|------------------------------------------------------------------------|---|
| Purpose                                                                | 4 |
| Prerequisite                                                           |   |
| Precautions                                                            | 4 |
| Installing the ADS Update <1.x> on Windows                             | 4 |
| Verification of Successful Installation of ADS Update <1.x> on Windows | 5 |
| Uninstalling the ADS Update <1.x> on Windows                           | 5 |
| Installing the ADS Update <1.x> on Linux                               |   |
| Verification of successful installation of ADS Update <1.x> on Linux   |   |
| Uninstalling the ADS Update <1.x> on Linux                             |   |
| Known Issues and Workarounds                                           |   |

# PathWave ADS 2021 Update 1.1 Installation Instructions

| ADS 2021        | ADS 2021 Shipped Version                               |
|-----------------|--------------------------------------------------------|
| ADS 2021 Update | ads2021Update<1.x> where, <1.x>=Current Update Version |
| Applicable for  | Windows, Linux                                         |
| Version         | 531.update<1.x> where, <1.x>=Current Update Version    |

## Purpose

This document describes the installation instructions for ADS 2021 Update <1.x>, which needs to be installed on top of existing ADS 2021 Update 1.0 installation. Also, if your ADS installation has any previous Updates already installed, it is not necessary to remove previous Updates before installing ADS 2021 Update <1.x>. ADS 2021 Update <1.x> can be installed on top-of existing Updates.

## Prerequisite

ADS 2021 Update <1.x> installs on top of an existing ADS installation directory only. Therefore, you need to install ADS 2021 Update 1.0 before installing the ADS 2021 Update <1.x>.

### **Precautions**

Following is the list of precautions:

- Close ADS 2021 Update 1.0, kill all the background processes related to ADS 2021 Update 1.0 including Job Manager and Remote simulation, before installing the Update."
- Do not start ADS 2021 Update 1.x while Update installation is in progress.
- Do not interrupt the Update installation while it is in progress.
- Disable/Minimize UAC in case of Windows 7 before installing Update.
- Make sure any of these listed process are not running while installing Update.
   ("hpeesofde", "hpeesofemx", "hpeesofdds", "hpeesofhelp", "hpeesofsim",
   "hpeesofsess", "hpeesofpkg", "MomEngine", "agilent-vacomp", "eesofpvm\*", "oaFSLockD.exe")

NOTE

For more information, refer to the instruction notes under Known Issues and Workaround topic.

# Installing the ADS Update <1.x> on Windows

To install ADS Update on Windows:

- 1. Download the installer archive ads\_2021\_update<1.x>\_win\_x64.zip.
- Extract the contents of the zip file.
   After extraction, a directory ads\_2021\_update<1.x>\_win\_x64 will be created.

3. To install ADS 2021 update<1.x>, you can run either of the two files.

From an executable file "ads\_2021\_update<1.x>\_win\_x64.exe" under ads\_2021\_update<1.x>\_win\_x64 directory.

or

From a batch file "install\_ads\_2021\_update < 1.x > .bat" under "hf\_files" directory. In Windows 7:

a. Run ads\_2021\_update<1.x>\_win\_x64.exe.
 Installer will be launched. Follow the installer screens till the completion.

b. Right click on "install\_ads\_2021\_update<1.x>.bat" and select "Run as administrator".

Command window pops up. Follow the instruction till the completion.

NOTE

- ADS 2021 Update <1.x> installer does not support silent installation. To suppress the Update installer GUI, you can launch the Update installation from the command prompt using the batch file (install\_ads\_2021\_update<1.x>.bat), however this method is an interactive (non-silent) mode that requires your input.
- After installing ADS 2021 Update 1.1 on windows, the install size of ADS 2021 Update 1.0 will increase from 6.3 GB to 8.05 GB.

# Verification of Successful Installation of ADS Update <1.x> on Windows

#### Launch the shortcut:

Start > All Programs > Advanced Design System 2021 Update 1 > ADS Tools > updates > Show list of installed updates and addons.

This shortcut will show the list of installed Updates on ADS 2021 Update 1.

# Uninstalling the ADS Update <1.x> on Windows

To uninstall ADS Update<1.x> on Windows:

- 1. Open the hotfixes folder in the ADS installation directory.
- 2. Right click on remove\_ads\_2021\_update<1.x>.bat and select Run as administrator.
- 3. Enter ADS 2021 Update 1 installation directory location at the prompt.
- 4. Click Enter.

The Update un-installation process will start. Various status messages will be displayed during uninstallation of the Update.

At the end of successful un-installation, a message "Update un-installed successfully" will be displayed.

NOTE

- Please do not close the batch window during Update uninstallation. This operation can make the ADS installation directory un-usable.
- Un-install all the previously installed Updates before uninstalling ADS base release or if ADS base release is uninstalled first then remove all the Update thrashes (folder) after uninstalling ADS base release.
- Right click on remove\_all\_updates.bat and select Run as administrator to uninstall all the previously installed Updates.

# Installing the ADS Update <1.x> on Linux

- 1. Download the installer archive "ads\_2021\_update<1.x>Linux\_x64.zip"
- 2. Open a terminal and set the HPEESOF\_DIR environment variable to the existing ADS 2021 Update 1 installation directory.
  - For example, Assuming ADS 2021 is installed at /disk1/ADS2021, HPEESOF\_DIR=/disk1/ADS2021; export HPEESOF\_DIR # bourne or K shell setenv HPEESOF\_DIR /disk1/ADS2021 # C shell
- 3. Extract the contents of the zip file by running the following command on terminal: unzip ads\_2021\_update<1.x>\_Linux\_x64.zip
- 4. After extraction, a directory "ads\_2021\_update<1.1>\_linux\_x64" will be created.
- 5. Change the directory to the "ads\_2021\_update<1.x>\_linux\_x64" and execute the shell script: "install\_ads\_2021\_update<1.x>.sh" as follows:
  - e.g: ./ install\_ads\_2021\_update<1.x>.sh
  - You will be prompted to confirm the Update installation. Please press "y" at the prompt.
- 6. Update Installation will start and various messages will be displayed to indicate the progress. At the end of successful installation, a message "Update installed successfully" will be displayed.

NOTE

- Do not close the Update installation terminal while it is in progress. This can make the ADS installation directory un-usable.
- After installing ADS 2021 Update 1.1 on Linux, the install size of ADS 2021 Update 1.0 will increase from 8.9 GB to 11 GB.

# Verification of successful installation of ADS Update <1.x> on Linux

1. Open a terminal and Set the HPEESOF\_DIR environment variable to ADS 2021 Update 1.1 installation directory.

For example, if *ADS 2021* is installed at /disk1/ADS2021, then specify the following values for HPEESOF DIR Environment variable:

HPEESOF\_DIR=/disk1/ADS2021; export HPEESOF\_DIR # bourne or K shell setenv HPEESOF\_DIR /
disk1/ADS2021 # C shell

- 2. Change the directory to "\$HPEESOF\_DIR/hotfixes" and execute the shell script: "list\_installed\_updates.sh".
  - For example, /list installed updates.sh
- 3. You will see the list of the Updates as shown below:

#### List of regular Updates:

| Version         | Update_name          | Date_of_installation                      | Status    |
|-----------------|----------------------|-------------------------------------------|-----------|
| 531.update<1.x> | ads_2021_update<1.x> | <update date="" installation=""></update> | installed |

# Uninstalling the ADS Update <1.x> on Linux

 Open a terminal and set the HPEESOF\_DIR environment variable to ADS 2021 installation directory. For example, if ADS 2021 is installed at /disk1/ADS2021, then specify the following values for HPEESOF\_DIR environment variable:

HPEESOF\_DIR=/disk1/ADS2021; export HPEESOF\_DIR # bourne or K shell setenv HPEESOF\_DIR /
disk1/ADS2021 # C shell

- 2. Change the directory to "\$HPEESOF\_DIR/hotfixes" and execute the shell script: "remove\_ads\_2021\_update<1.x>.sh".
  For example, / remove\_ads\_2021\_update<1.x>.sh
- 3. You will be prompted to confirm the Update removal. Press "y" at the prompt.

Update removal will start and various messages will be displayed to indicate the progress. At the end of successful un-installation, a message "update un-installed successfully" will be displayed.

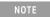

- Do not cancel the Update removal process while it is in progress. This can make the installation directory unusable.
- Un-install all the previously installed Updates before uninstalling ADS base release or if ADS base release is uninstalled first then remove all the update thrashes (folder) after uninstalling ADS base release.
- Execute remove\_all\_updates.sh to uninstall all the previously installed Updates.

#### **Known Issues and Workarounds**

Problem: ADS 2021 Update installation fails with the error message shown in below screenshot

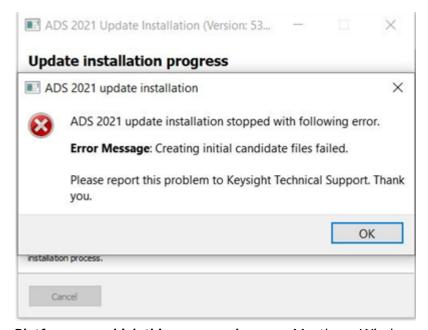

Platforms on which this error can be seen: Mostly on Windows.

**Reason for the error:** After un-installing ADS 2021 Update 1.0, ADS installation directory still exists with some directories/files in it. If ADS 2021 Update 1.0 is re-installed with the same installation directory name as it existed before un-installation, these old directories/files still remain and they interfere with the Update installation causing above error.

#### **Quick Workaround:**

Using this workaround, Update can be installed successfully and ADS will be usable as before. But in future, if this Update is removed, then ADS will become un-usable.

1. Click **OK** on above error message and exit the installer.

- 2. Using explorer, please go inside <ADS installation directory>/tools/lib/blackbox2021U1.0
- 3. Delete the directory "prj\_lists".
- 4. Install the Update and Update will be installed successfully.

#### **Detailed solution:**

- 1. Click **OK** on above error message and exit the installer.
- 2. Un-install existing ADS 2021 Update 1.0 from the start menu.
- 3. After Un-installation, using Windows explorer, delete the previous ADS installation directory completely.
- 4. Re-install ADS 2021 Update 1.0.
- 5. Install the ADS 2021 Update <1.x> and the Update will be installed successfully. Above workaround/ solution should help in resolving this issue.

Above workaround/solution should help in resolving this issue.

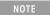

In case of Windows7 because of permission issue UAC problem, Update installation won't able to back up the old file while installation. Un-check/minimize the UAC before installation will solve the problem.

**Problem:** ADS 2021 update <1.x> installed in Admin/Non-Admin Mode with UAC Enabled – **ADS** fails to invoke in Non-Admin Mode

#### Quick Workaround:

To un-check/minimize (in case of win7) user account setting:

1. Go to Control Panel\All Control Panel Items\User Accounts and click **Change User Account Control Setting**.

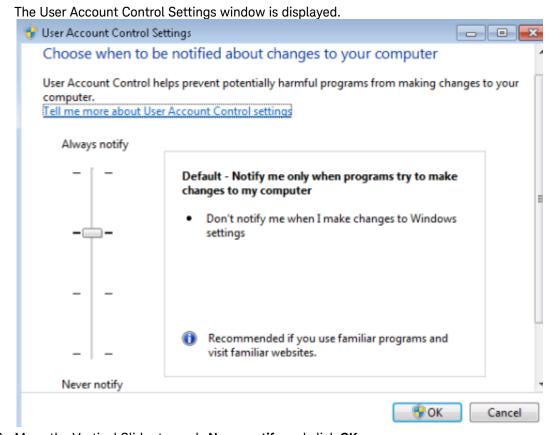

2. Move the Vertical Slider towards  $\mbox{\bf Never}$  notify and click  $\mbox{\bf OK}.$ 

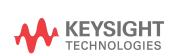